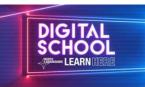

# NL Virtual Classroom Child Guide

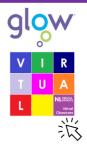

## Accessing the NL Virtual Classrooms You will access the Virtual Classrooms through the Glow

Launchpad (https://www.rmunify.com/) using your Glow Login.

It is best not to use Internet Explorer browser, ask an adult for help to change your browser if you use it. → C A B https://www.rm

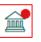

After logging in click on the North Lanarkshire Council Launch Pad.

Click on the NL Virtual Classrooms App.

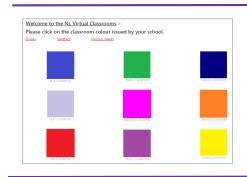

### NL Virtual Classroom Glow Layout

The NL Virtual Classroom has coloured tiles linked to Interactive Classrooms. You will be given a colour classroom by your school. Click on this classroom to access your Weekly Interactive Classroom.

# Interactive Classroom

Each Weekly Interactive Classroom provides learning and activities for :

Literacy & English, Maths & Numeracy, Health & Wellbeing, Science, Social Subjects, Technologies, Expressive Arts. These are accessed by clicking on the icons shown within the Interactive Classroom. You may need to select open browser for all links to work.

#### ×÷ Numeracy and Maths Literacy and Social English ₿1 Subjects Science ĥ ₩) Health and Technologies Wellbeing Expressive Arts

alow Bight Last

# Sharing Completed Work

You can upload completed work to your Class Team for feedback. Your school may give you instructions for doing this.

# Help

If you need any support with Glow or applications you can ask an adult or go to Guides. You can use the Feedback link to report any issues.

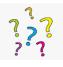

## further Assistance

Please contact your school with any questions or for assistance.

### Classroom Feedback

It would be really good to get your feedback about the classroom. Look out for this.

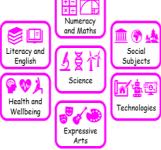

**Class Team**